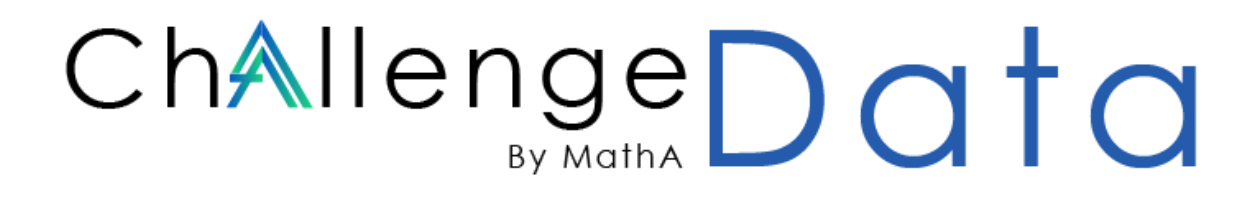

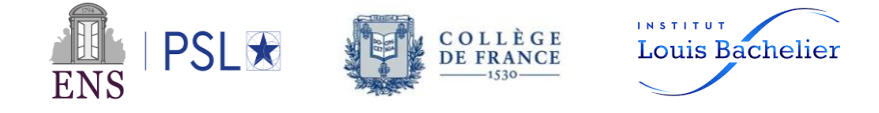

# Professor User Guide

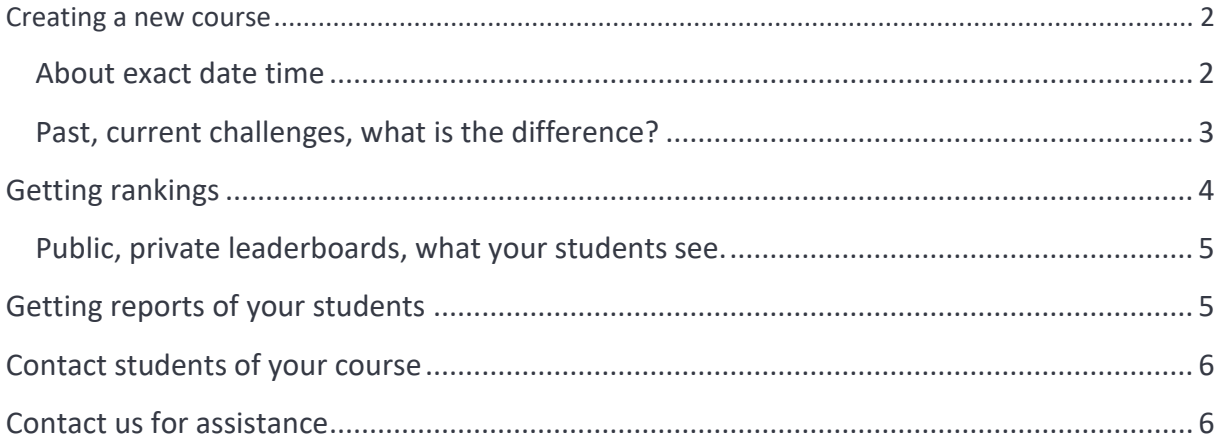

<span id="page-0-0"></span>For general information on the Challenge Data, please read the *general documentation*.

## **Creating a new course**

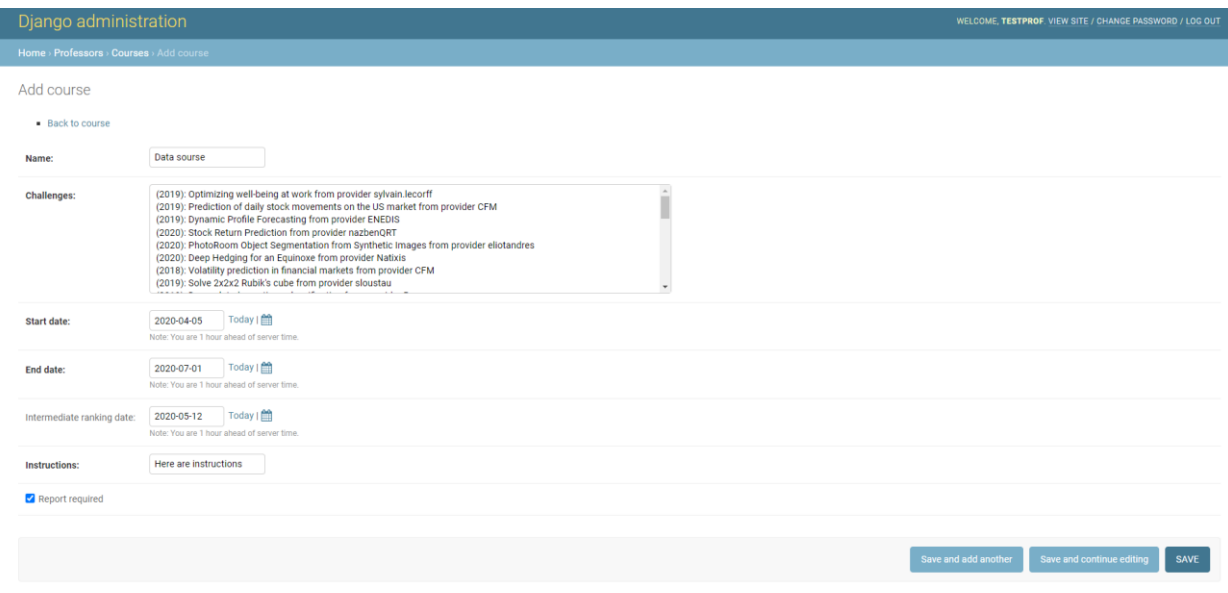

Once your professor account created on "My space", you can click on "Create a new course". You will need to complete the following information:

- **- Name**: the name of your course.
- **- Challenges**: the challenges students are authorized to compete on. You can select several challenges (Ctrl+click on Windows, cmd + click on Mac for example).
- **- Start date / End date**: the dates between which submissions of your students will be taken into account for your course.
- **- Intermediate ranking date** (optional): a date at which your student will access the score of their selected submission on the private set. It enables your students to know if the model they choose overfits the public data set or not before the end of the course.
- **- Instructions:** some instructions for your students. They will appear to your students on the challenge pages once they selected your course.
- **- Report required:** asks students to upload a report file.
- **- Students account:** don't tick this box, unless you're a high school teacher and you want to create a class account associated to the course. In this case, contact us at [challenge.data@ens.fr.](mailto:challenge.data@ens.fr)

#### <span id="page-1-0"></span>**About exact date time**

Any date dd/mm/yyyy that is mentioned on the website, is understood as dd/mm/yyyy **11:59 pm GMT+00**.

For example, if you entered December 30 as end date for your course, your student will have until Dec 30 11:59 pm GMT+00 to submit solutions (which in France for example would correspond to Dec 31 00:59 am).

After clicking on "save" button, your course is created and you can change this information by clicking on the "ID" of your course. You can go back to the website by clicking on "VIEW SITE".

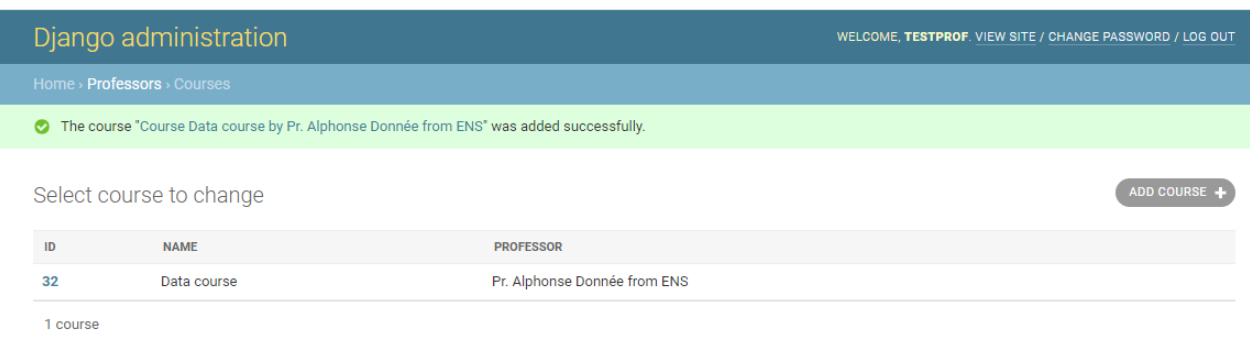

#### <span id="page-2-0"></span>**Past, current challenges, what is the difference?**

As you will see, you can choose challenges from current year as well as challenges from past years. You can thus take fully advantage of the variety of challenges published over the years, sound, health, public services, finance, energy, image, NLP …

<span id="page-2-1"></span>It makes **no difference for your students** to compete on past or current challenges. On both cases they see their result on the public set and are evaluated on the private set. However, a ceremony is held every year to reward best participants of the current edition at Collège de France.

### **Getting rankings**

Now from "My Space" you can see the course you just created. To get the ranking of your course, follow these instructions.

1- Click on the name of your course. You should now see the following.

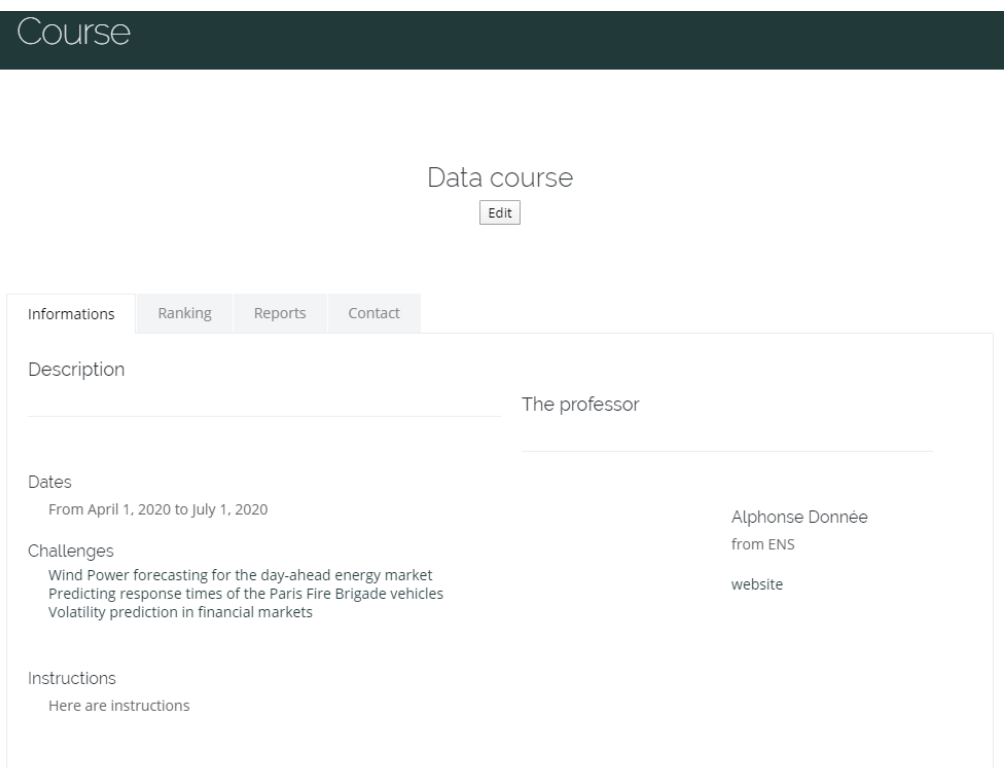

2- Under "Ranking" choose one of the challenges available in your course. Choose whether to output the public or private ranking. You will then get the current leaderboard corresponding to your request (see image below).

> Data course  $E$ dit

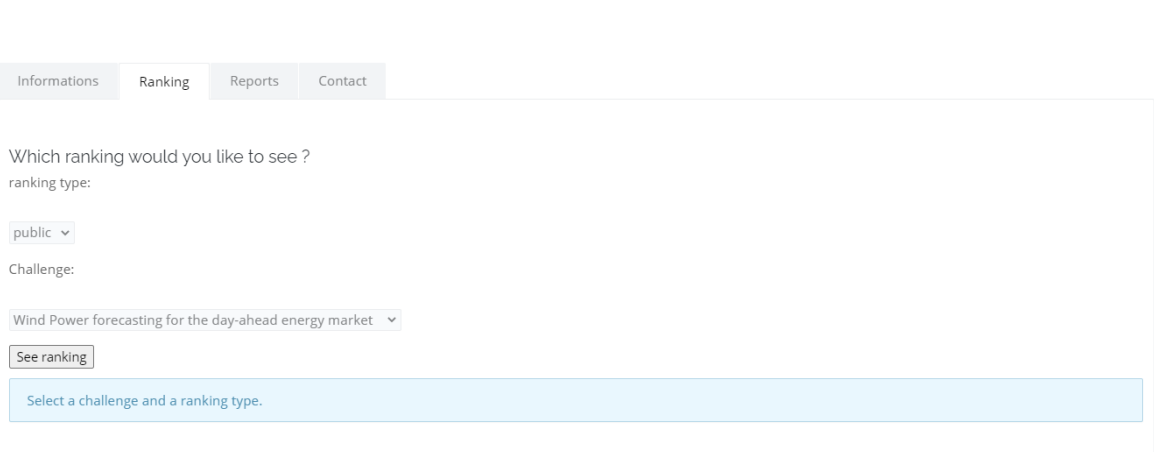

#### <span id="page-4-0"></span>**Public, private leaderboards, what your students see.**

Your students choose the submission they want to be considered for the rankings (by default the submission with the best public score).

The public leaderboard is based on the scores of their submission on the **public** set of the data.

The private leaderboard is based on the scores of their submission on the **private** set of the data.

Your students have permanent access to public leaderboard. They see the private leaderboard only at the intermediate ranking date, if you entered one, and at the end of your course.

Be aware that the private leaderboard of every challenge is published twice a year, on June the 15<sup>th</sup> and December the 15<sup>th</sup>.

#### <span id="page-4-1"></span>**Getting reports of your students**

Go to "My Space" and click on the tab "Reports". You should obtain the following:

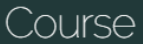

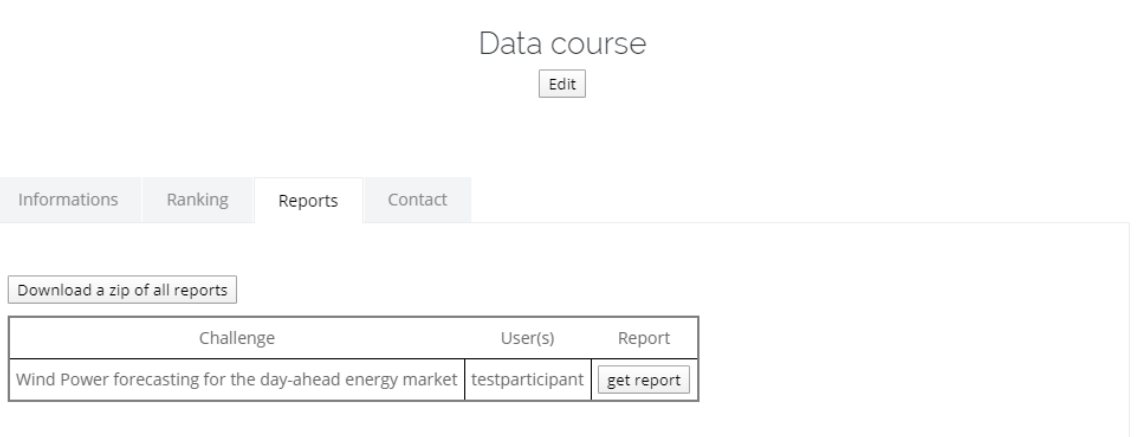

## <span id="page-5-0"></span>**Contact students of your course**

If you want to contact your students, go to "My Space" and click on the tab "Contact". Fill the subject and body of your mail. Students registered to your course will receive your message as an email from webmaster@challengedata.ens.fr with subject prefix "[Challenge Data]"

## <span id="page-5-1"></span>**Contact us for assistance**

If you have any questions that this guide doesn't answer, check the "FAQ" tab of the website for frequently asked questions. If you can't find the answer to your question or notice any issue with the website, you can contact us using "Contact" tab.

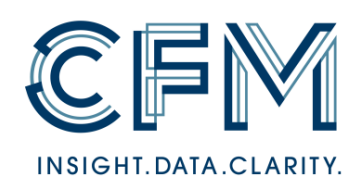

Supported by

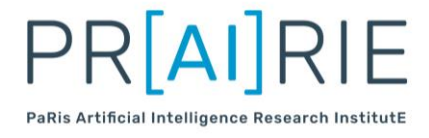

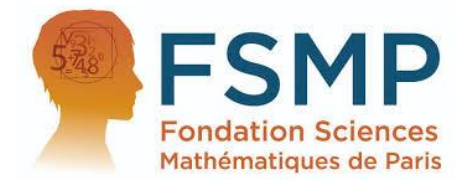